# User Guide

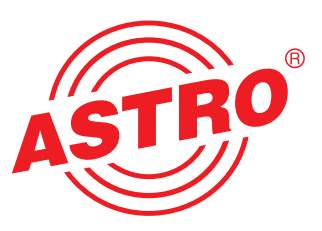

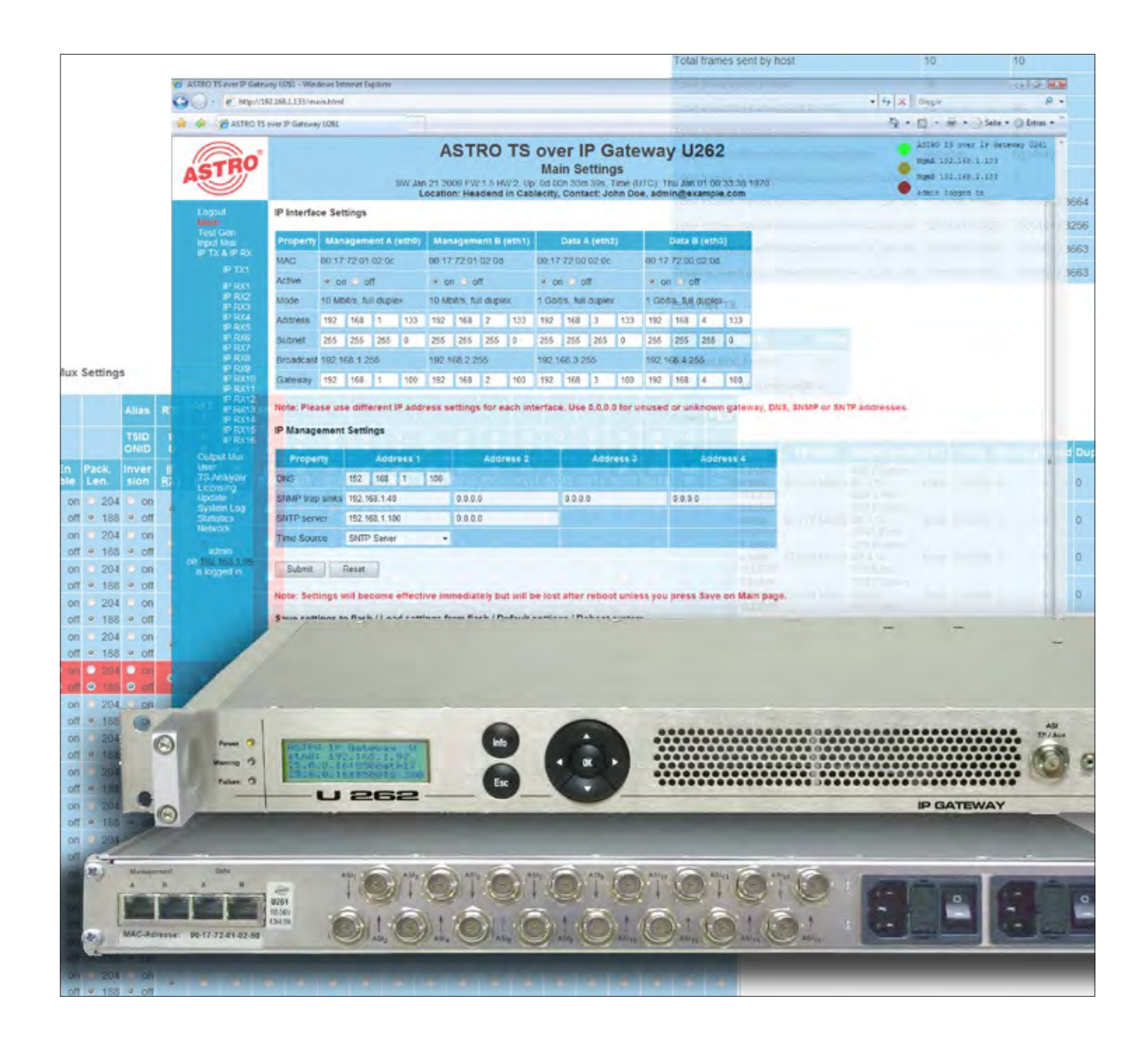

# U 262 ASI / IP Gateway

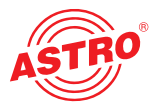

#### Note:

Read this operating manual attentively! It contains important information about installation, ambient conditions and maintenance of the device. Keep this operating manual for future use and for handover in the event of a change of owner. A PDF version of this manual is available to download on the ASTRO website (there may be a more recent version).

The ASTRO company confirms that the information in this manual was correct at the time of printing, but it reserves the right to make changes, without prior notice, to the specifications, the operation of the device and the operating manual.

## **Caution!**

**Changes or modifications of the device not expressly approved by ASTRO Strobel Kommunikationssysteme GmbH or any licensed party responsible for compliance will void the user's authority to operate the equipment!**

This operating manual was created to provide the instructions relevant to operating the U174. We expressly recommend reading this manual before installing or operating the device.

The ASTRO company confirms the information in this manual to be correct at the time of printing, but it reserves the right to make changes, without prior notice, to the specifications, the operation of the device and the operating manual. The ASTRO company is not responsible for printing errors. The contents of this operating manual are confidential and protected by copyright. This manual may not be reproduced in any form - not even in part - without prior written permission from the ASTRO company.

Pictograms and safety instructions

Pictograms are visual symbols with specific meanings. You will encounter the following pictograms in this installation and operating manual:

Warning about life-endangering situations due to dangerous electrical voltage or non-adherence to this manual.

Warning about various dangers to health, the environment and material.

Recycling: all of our packaging material (cardboard boxes, accompanying papers, plastic film and bags) is completely recyclable.

Used batteries must be disposed of at approved recycling points. Batteries must be completely discharged before being disposed of.

Electronic devices must not be disposed of with household waste, but rather – according to directive 2002/96/EG OF THE EUROPEAN PARLIAMENT AND OF THE COUNCIL from 27 January 2003, on waste electrical and electronic equipment – must be properly disposed of. When they are no longer of use, please bring these devices for disposal to one of the public collection points for this purpose.

#### Copyright notice

Some of the software of this product is third-party software, which was developed under several different licensing conditions. Detailed information concerning the licenses can be found via the Web interface of the device.

The source code of the free parts of the software is distributed on request for an administration fee.

Please contact:

 kontakt@astro-strobel.de ASTRO Strobel Kommunikationssysteme Olefant 1-3 D-51427 Bergisch Gladbach (Germany)  $Tel: +49 2204 405/-0$ 

All other parts of the software of this product is Copyright by Astro Strobel Kommunikationssysteme GmbH.

© Copyright 2011 by Astro.

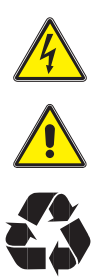

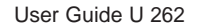

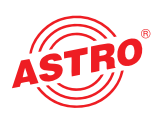

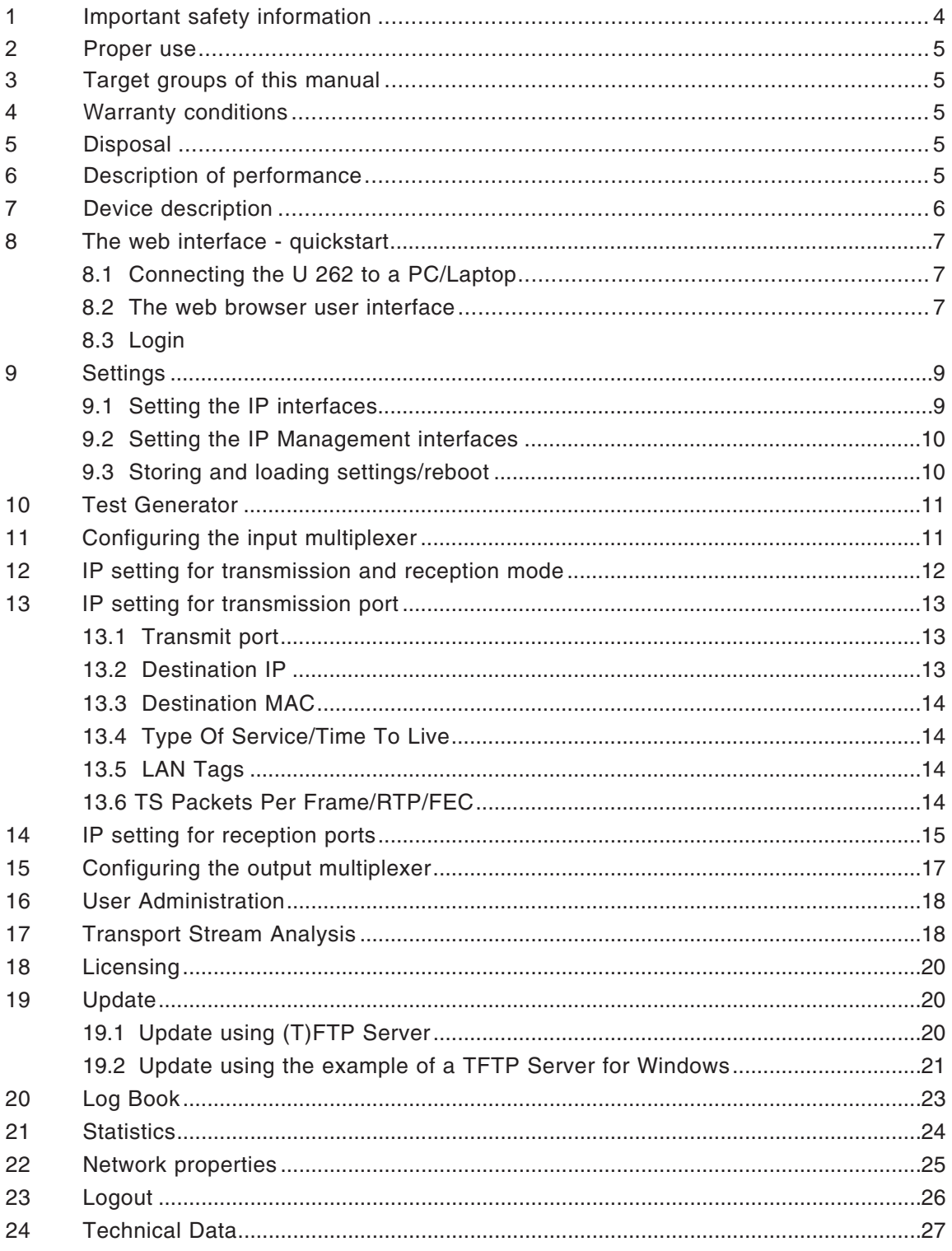

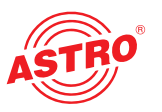

# 1 Important safety information

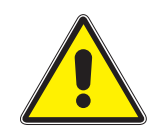

To avoid any potential risks to the greatest extent possible, you must adhere to the following safety information:

Attention: Failure to observe this safety information may result in personal injury due to electrical and thermal dangers!

#### **Proper use**

Only use the device at the approved operating sites and in the ambient conditions allowed (as described in the following), and only for the purpose described in the section "Proper use".

## **Before starting operation of the device**

Note:

Read this operating manual attentively! It contains important information about installation, ambient conditions and maintenance of the device. Keep this operating manual for future use and for handover in the event of a change of owner or operator. A PDF version of this manual is available to download on the ASTRO website (there may be a more recent version).

Check the packaging and the device for transport damage immediately. Do not start operation of a device that has been damaged.

Transporting the device by the power cable may damage the mains cable or the strain relief, and is therefore not permitted.

#### **Installation and operation**

The device may only be installed and operated by qualified persons (in accordance with EN 60065) or by persons who have been instructed by qualified persons. Maintenance work may only be carried out by qualified service personnel.

The installation site must be planned in a way that prevents children from playing with the device and its connections.

In order to prevent inadmissible operating statuses from occurring, only the components described in this manual, or components approved by the manufacturer for the base unit, may be used.

In order to prevent inadmissible operating statuses from occurring, only the components described in this manual, or components approved by the manufacturer for the base unit, may be used. The electrical connection conditions must correspond to the specifications on the device type plate.

To avoid damage due to overheating, the device may only be installed on horizontal surfaces. The device is primarily designed for operation in metallically conductive 19" racks with sufficient air convection. The installation surface should be non-flammable.

The ambient temperatures specified in the technical data must be complied with, even when climatic conditions change (e.g. due to sunlight). If the device overheats, the insulation used to isolate the mains voltage may be damaged.

The device and its cable may only be operated away from radiant heat and other sources of heat. To avoid trapped heat, ensure there is good ventilation on all sides (minimum interval of 20 cm to other objects).

Installing the device in a niche or covering the ventilation openings is not permitted. No objects may be placed on the device.

The subscriber network must be earthed in accordance with EN 60728-11, and must remain earthed even when the device is removed. Furthermore, the earth connection on the device can be used. Devices within hand's reach must be integrated into the potential equalisation together. Operating the device without an earth conductor, without earthing the device or without using device potential equalisation is not permitted.

The device does not feature protection against water and may therefore only be operated and connected in dry rooms. It must not be exposed to splash water or drip water, condensation or similar effects of water, as this may impair the isolation from the mains voltage.

The electrical system supplying current to the device, e.g. a house installation, must incorporate safety devices against excessive current, earth leakages and short-circuiting in accordance with EN 60950-1.

All adhere to all applicable national safety regulations and standards.

The mains plug is used as a mains voltage disconnect unit in the event of servicing and in the event of danger, and must therefore be accessible and be able to be operated at any time. The device is operational as soon as the mains plug is connected to the mains voltage.

Do not install the unit in locations with excessive dust formation, as this may impair the isolation from the mains voltage.

Excess mechanical loads (e.g. falling, impacts, vibrations) may damage the insulation used to provide protection from mains voltage.

High excess currents (lightning strike, surges in the power utility grid) may damage the insulation used to provide protection from mains voltage.

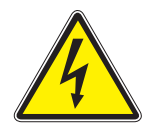

If there is no information about intended use (e.g. operating site, ambient conditions), or the operating manual does not include the corresponding information, then you must consult the manufacturer of this device to ensure that the device may be installed. If you do not receive any information on this from the manufacturer, do not start operating the device.

Disconnect devices with damaged power cables from the mains power (unplug the power supply plug).

#### **Electromagnetic compatibility (EMC)**

In order to avoid malfunctions from occurring when operating radio and telecommunications equipment, as well as other operating units or broadcasting services, the following points must be observed:

Before installation, the device must be checked for mechanical damage. Damaged or bent covers or housings may not be used.

During operation, the device must always be covered by the components provided for this purpose. Operation with an opened cover is not permitted.

The braided line or the contact springs may not be damaged or removed.

#### **Maintenance**

The operating display only shows whether the DC current, which supplies the device components, has been disconnected. However, operating displays (on the power supply unit or the device) that are not lit up in no way indicate that the device is completely disconnected from the mains. There may still

Read carefully: EN 60728-11 – Part 1, Safety requirements / No service tasks during electrical storms!

#### **Repair**

Repairs may only be performed by the manufacturer. Improperly performed repairs may result in considerable dangers for the user.

Do not start operating devices with a damaged power cable, and instead have them repaired by the manufacturer.

If malfunctions occur, the device must be disconnected from the mains and authorised experts must be consulted. The device may need to be sent to the manufacturer.

#### **General information**

Store or use the device in a safe location, well out of reach of small children. It may contain small parts that can be swallowed or inhaled. Dispose of any small parts that are not needed.

Plastic bags may have been used for packaging the device. Keep these plastic bags away from babies and children in order to avoid any danger of suffocation. Plastic bags are not toys.

Do not store the device near chemicals or in places in which a leakage of chemicals may occur. Organic solvents or fluids in particular may cause the housing and/or cables to melt or disintegrate, presenting a danger of fire or electric shock. They may also cause device malfunctions.

Do not connect the mains adapter provided to any other products.

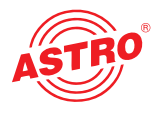

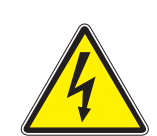

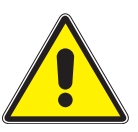

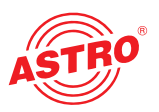

## 2 Proper use

The mdule can only be used for installation in U 100-230 and u 100-48 base units.

Modification of the devices or use for any other purpose is not permitted, and will immediately void any guarantee provided by the manufacturer.

# 3 Target group of this manual

### Installation and starting operation

The target group for installation and starting operation of the ASTRO headend technology are qualified experts who have training enabling them to perform the work required in accordance with EN 60728-11 and EN 60065. Unqualified person are not allowed to install and start operation of the device.

#### Device configuration

Target group for the configuration of the ASTRO headend are persons who have received instructions and have training enabling them to perform a configuration. Knowledge of EN 60728-11 and EN 60065 is not necessary for configuration.

## 4 Warranty conditions

The general terms and conditions of ASTRO Strobel GmbH apply. You will find these in the current catalogue or on the Internet under "www.astro-kom.de".

# 5 Disposal

All our packaging materials (cardboard boxes, insert sheets, plastic films and bags) are fully recyclable.

After use, this device must be disposed of as electronic waste in an orderly manner according to the current disposal regulations of your district / country / state.

ASTRO Strobel is a member of the Elektro system solution for the disposal of packaging materials. Our contract number is 80395.

## 6 Description of performance

The IP gateways of the U series are used to convert DVB-ASI signals to IP Multicast data streams (U 262) respectively to receive IP Multicast data streams, that are converted to DVB-ASI signals (U 261). Both devices can process up to 16 transport streams, which can be unlocked on demand via license key.

processing of up to 16 DVB ASI inputs into up to 16 multicast-groups of one Gigabit-Ethernet-Stream (one broadcast & reception license included) RTP & FEC implemented TS analyzer optionally available for installation of master and regional head-ends license key for one IP transmitter included maximum 16 IP transmitters unlockable with U 262 TSL 230 V, redundant power supply integrated 19 inch, 1 RU

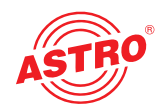

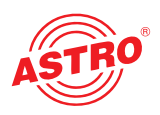

# 7 Device description

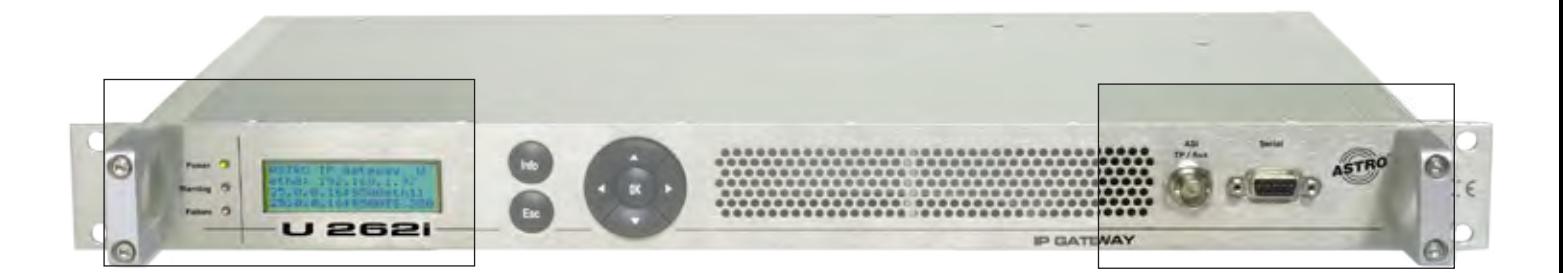

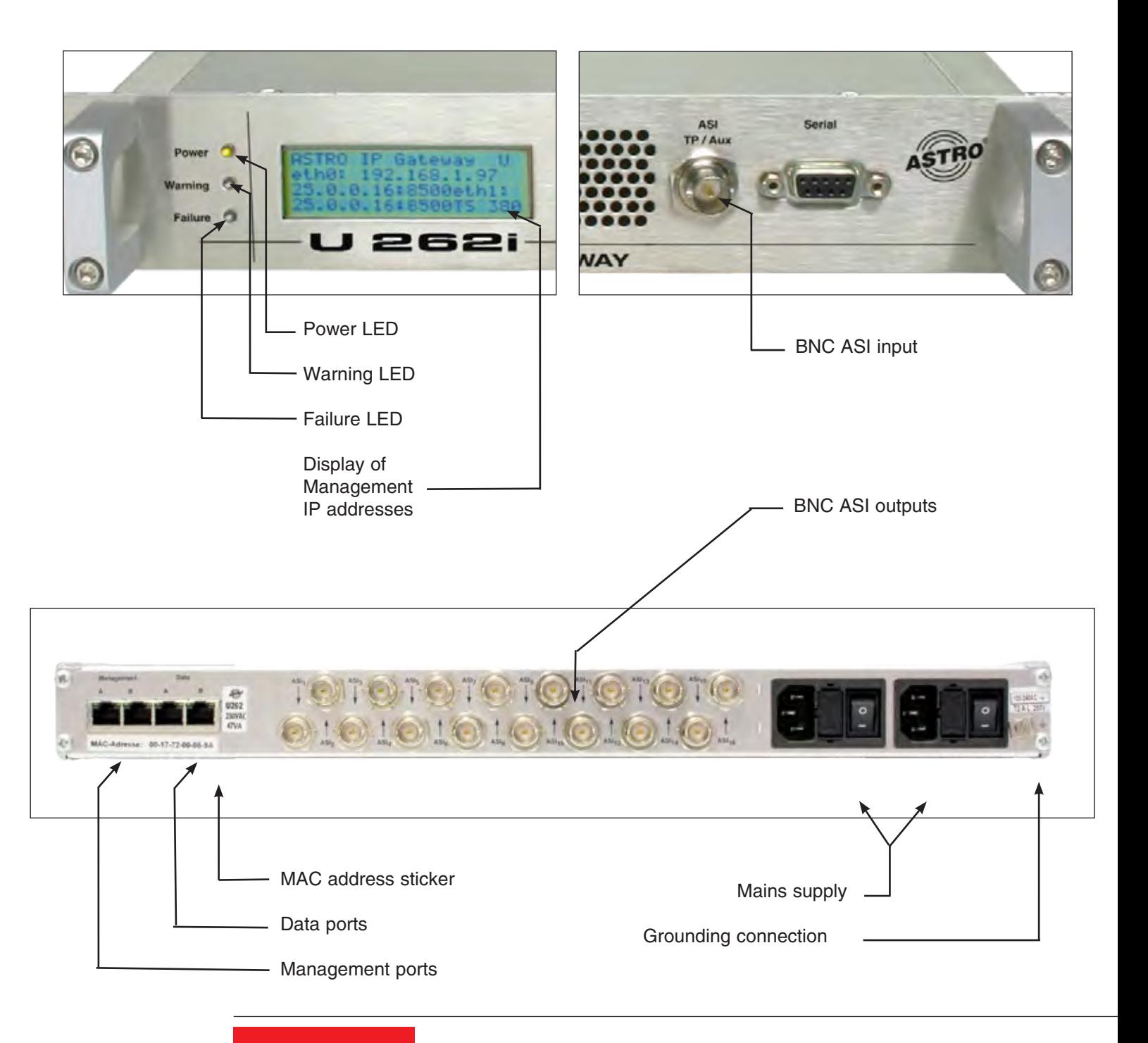

# 8 General introduction

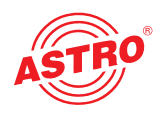

## 8.1 Connecting the U 262 to a PC / Laptop

Applying the operating voltage turns on the U 262 automatically. Following the boot phase (approx. 30 seconds), the display shows the two Management IP addresses (lines 2 & 3), and any error messages (line 4).

If the device is connected to a PC / laptop by means of one of the network ports and once the PC/ laptop has been appropriately configured by means of the network settings, configuration of the U 262 can be started following input of the IP address in the address line of the Web browser.

## 8.2 The web browser user interface

The web browser user interface is split into a topframe, leftframe and mainframe.

The topframe

contains general information about the gateway.

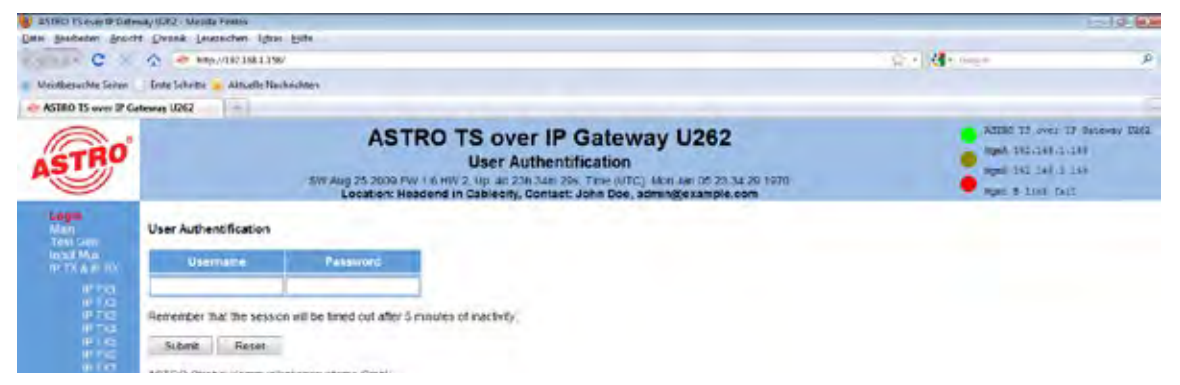

Figure 1: General information in the topframe of the Web browser user interface

This information can be read as follows:

"SW: Jul 8 2008" is the description of the software level on the U 262 Gateway,

"FW 1.4" is the level of the firmware in the U 262 Gateway,

"HW: 2" is the Gateway's hardware version,

"Up: 0d 00:03'25"" is the connection time measured from the instant of logging in,

"Time (UTC):" indicates the time on the U 262.

In the above figure, alignment with the SNTP server has not yet taken place, and the U 262 therefore indicates the year 1970. The bold line for "Location" and "Contact" is obtained from the settings in the chapter "User Administration".

The right-hand part of the topframe reflects the display and the status LEDs of the U 262, i.e. the Web browser user interface reproduces the exact view of the U 262.

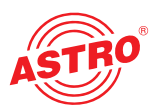

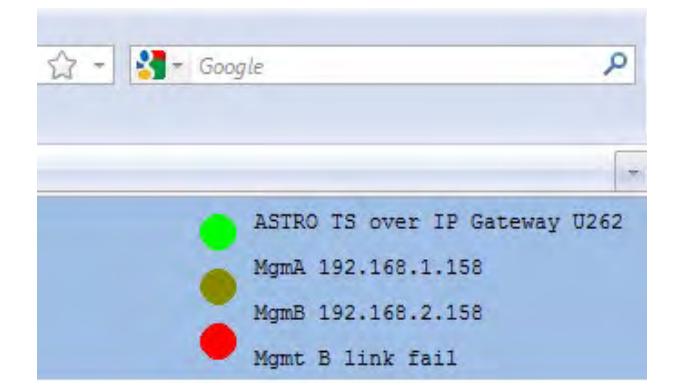

Figure 2: View of U 262 display and LEDs in the Web browser user interface

In the example for figure 2, the device is reporting the error "IP RX4A Data Loss", and precisely this error message can also be seen in the display of the U 262.

The leftframe contains the navigation bar through the various submenus, which are described in detail in the chapters which follow.

The mainframe displays - in line with the selection in the navigation bar in the leftframe - the submenu.

## 8.3 Login

Before the Gateway can be configured, it is necessary to log in. This is done using the "Login" submenu.

#### Figure 3: Input mask for login

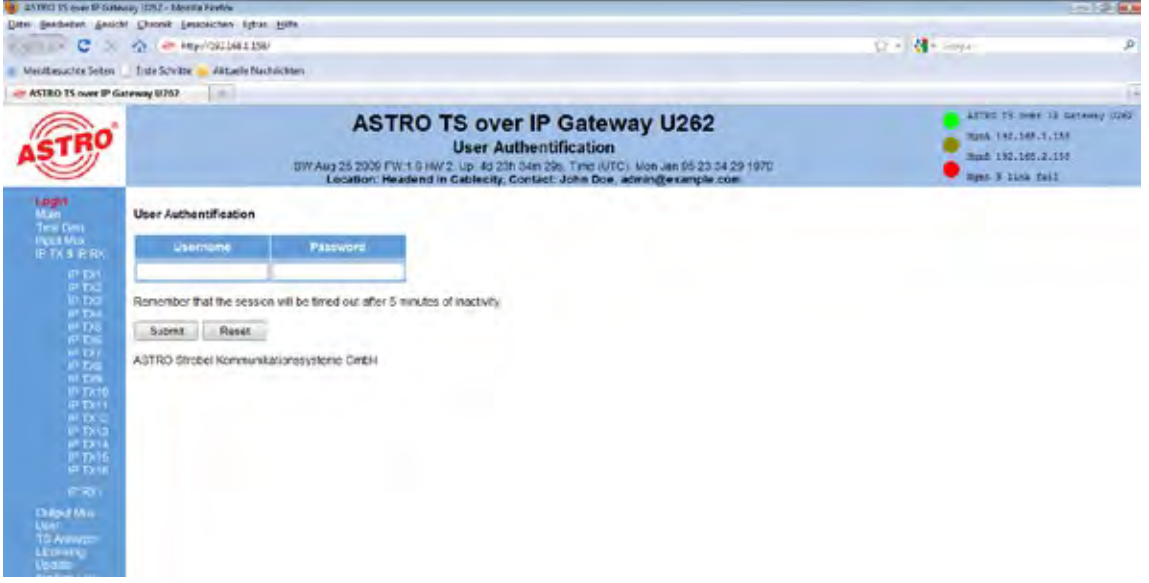

Clicking on the "Login" submenu opens the input mask for login (see figure 3). The standard factory setting is:

"Username: admin and password: astro"

When the access data have been input correctly, it is possible to continue configuration. For security reasons, the usernames and passwords as set by the factory should be changed. This allows unauthorized access to be prevented. Only one user/BC 4 can ever be logged in on the U 262 Gateway. The very bottom of the leftframe of the Web browser user interface shows which user is currently logged in.

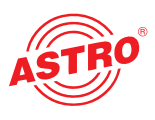

## 9 Settings

Clicking on the "Main" submenu takes you to the basic settings of the U 262.

#### NOTE:

All settings made must be transferred to the Gateway, and therefore activated, using the ..Submit button. To save the data, make sure that you click on the "Save" button after all parameters have been configured, otherwise the settings which have been changed will be lost following a reboot.

## 9.1 Setting the IP interfaces

The "IP Interface Settings" area is used to make the settings for the four IP interfaces (Management A & B, and Data A & B).

The "MAC" line displays the Mac address of the respective IP interface. The lowest Mac address is required for licensing further features of the U 262 (see the chapter .Licensing").

The "Active" line can be used to activate and deactivate the individual IP interfaces, and the "Mode" line displays the bandwidth of the IP interface connected to the U 262. This bandwidth is recognized by the U 262 automatically.

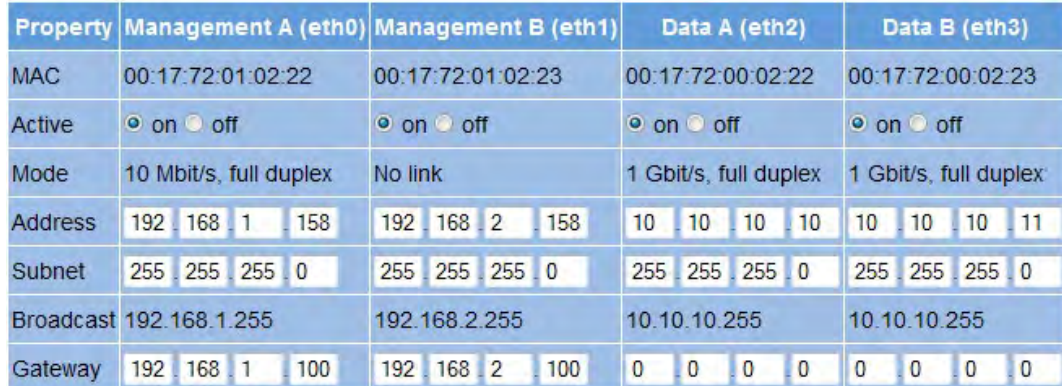

### **IP Interface Settings**

Note: Please use different IP address settings for each interface.

Figure 4: Detail from basic settings of the U 262: IP Interface Settings

The IP addresses ("Address" line), subnetwork masks ("Subnet" line) and standard Gateways "Gateway" line) are input using the keypad. Normally, it is only necessary to input a Gateway under Management A.

### NOTE:

Please use different IP addresses for every interface and different address ranges if the interfaces are connected to different network segments. Input 0.0.0.0 for unused or unknown Gateways.

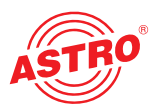

## 9.2 Setting the IP Management interfaces

The ..IP Management Settings" area is used to stipulate the DNS server, to configure up to four SNMP Trap recipients and to input two SNTP servers for obtaining the time reference. The time source used may then be "SNTP Server" or "IP Rx 1" to "IP Rx 16" or "ASI TP". Only the licensed "IP Rx" can be used.

#### **IP Management Settings**

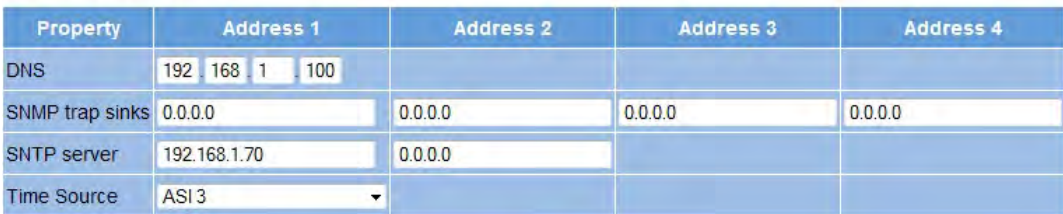

Note: Use 0.0.0.0 for unused or unknown DNS, SNMP or SNTP addresses.

Submit Reset

Figure 5: Detail from the basic settings of the U 262 .IP Management Settings"

#### NOTE:

Please use different IP addresses. Input 0.0.0.0 for unused or unknown DNS, SNMP or SNTP addresses.

## 9.3 Storing and loading settings / reboot

The "Save" button is used to save all settings made in the flash memory and to restore them even after mains failure or a reboot. The "Load" button is used to restore the last operating parameters saved in the flash memory and to reject changes which were made previously and were not stored.

### Save settings to flash / Load settings from flash / Default settings / Reboot system

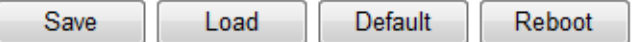

Save: All settings are saved to flash memory. Load: All settings are loaded from flash memory. Default: Load factory default settings. Reboot: Force reboot with settings stored in flash.

Figure 6: Detail from the basic settings of the U 262 "Save, Load, Default & Reboot"

"Default" is used to restore the factory settings, and "Reboot" prompts the advice to restart with the operating parameters saved in the flash memory.

# 10 Test generator

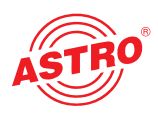

Clicking on the "Test Gen" submenu takes you to the test generator settings. This internal test generator is able to produce a test signal in order to perform a connection test, for example, and to test this connection using a data stream.

#### **Test Generator Settings**

| Property                                                                                                    | Value     |            |
|----------------------------------------------------------------------------------------------------|-----------|------------|
| Date rate                                                                                                    | 37.986904 | Mbps (881) |
| Packet ID                                                                                                    | 34        |            |
| Packet length 188                                                                                                  |           |            |
| Submit                                                                                                    | Reset     |            |
| Note: Settings will become effective immediately but will be lost after reboot unless you press Save on Main page. |           |            |

Figure 7: Configuring the test generator

The generated data stream comprises zero packets with a length of 188 and can be configured in a range from 1 - 197 Mbps. If the system contains several U 262 Gateways, a packet ID can be allocated to distinguish the test signals.

# 11 Configuring the input multiplexer

Clicking on the "Input Mux" submenu takes you to the input multiplexer settings. It is possible to assign one ASI input stream to different IP TX. It is not possible to assign several ASI streams to one IP TX (no multiplexing of IP multicast groups out of several ASI streams). The U 262 has 16 ASI inputs which can be used - depending on licensing - to convert a maximum of 16 IP data streams.

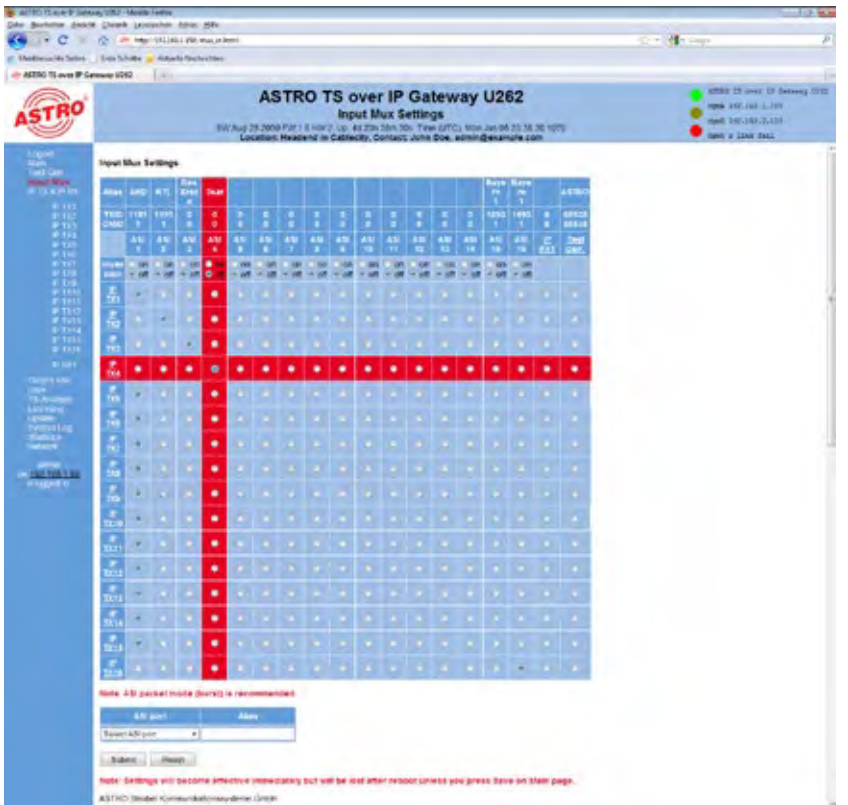

Figure 8: Configuring the input multiplexer

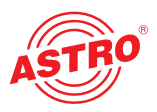

The "Input Mux Settings" are used to assign an IP TX port to each ASI input of the U 262 Gateway. An ASI stream can also be routed to several IP TX, so that the U 262 can also be used as an IP splitter. To provide a better overview, the respective row and column of the output matrix will get a red background if the mouse pointer will be shifted over it. The ASI signal can also be inverted. Please consider that the ASI signal has to be available in packet (burst) mode.

# 12 IP setting for transmission and reception mode

Clicking on the "IP TX & IP RX" submenu takes you to the settings for the transmission and reception modes of the U 262. This page provides an overview of the transmission port (IP TX) of the U 262, the general settings of the reception ports (IP RX Common Settings) and the detailed settings of the reception ports (IP RX Channel Settings).

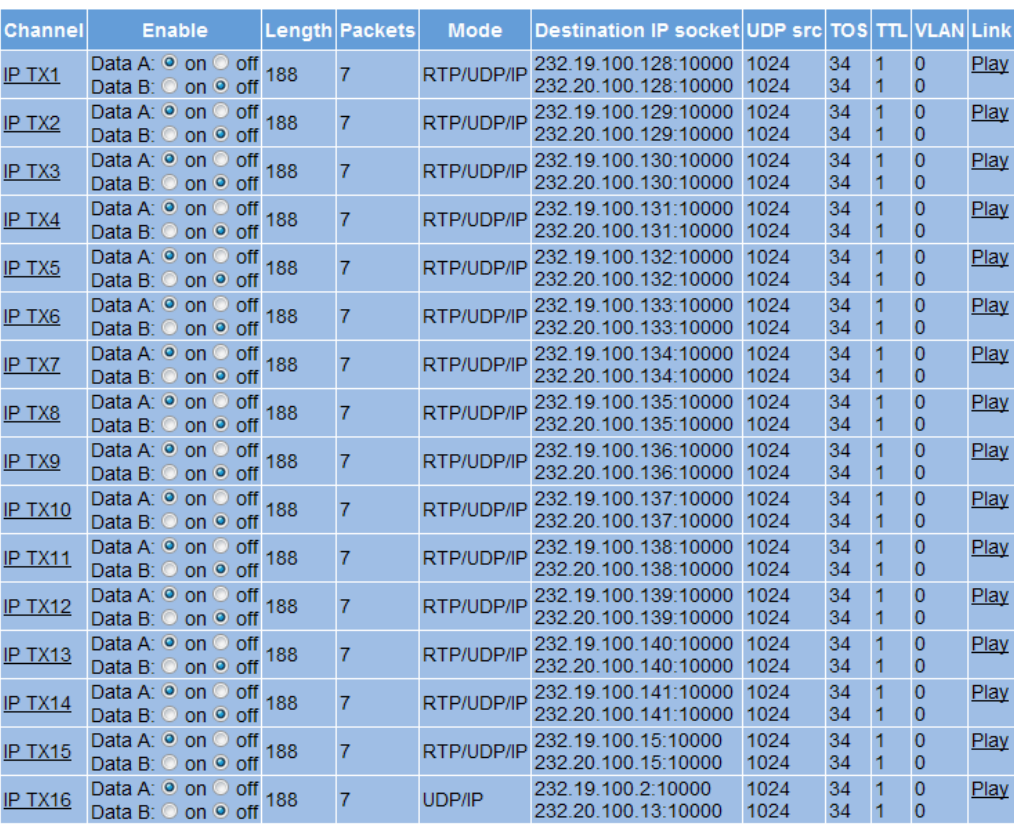

#### **IP TX Channel Settings**

Figure 9: Overview of the configured transmission ports

The overview shows the configuration of the individual transmission ports. The U 262 Gateway in the above example is equipped with 16 reception licenses, i.e. 16 ASI input streams can be converted to 16 IP multicast groups and be distributed over the network interface. The links "TX1" to "TX16" take you to the detailed configuration of the respective port.

The transmission ports can be activated and deactivated in this mask, specifically differentiated according to Data A and Data B interface. If the user has a redundant network infrastructure (e.g. bidirectional backbone), it may make sense for the data to be transmitted via both data interfaces.

For the general settings of the reception port, it is possible to choose between "Data A" and "Data B" as the active reception interface.

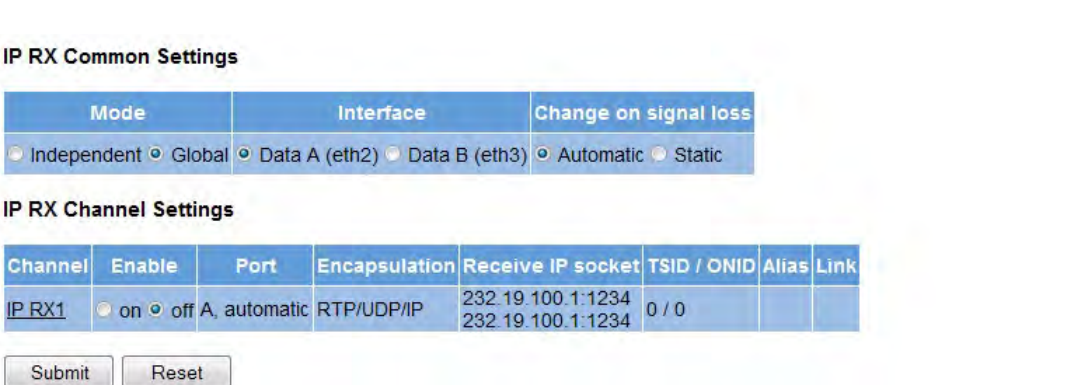

Note: Settings will become effective immediately but will be lost after reboot unless you press Save on Main page.

Figure 10: General settings for the reception ports (IP RX Common Settings)

If the network infrastructure is of redundant design and if "Data A" and "Data B" have the same signal applied to them via a different supply line, the U 262 Gateway can be configured such that in the event of a signal loss the active data port is automatically switched over ("Automatic" selection). If this redundant supply line does not exist, the "Static" option should be selected.

# 13 IP setting for transmission ports

#### **NOTE:**

The transmission ports should be configured in agreement with the network administrator in order to ensure that no problems in the network occur!

Clicking on the "IP TX 1" to "IP TX 16" submenu takes you to the IP settings for the transmission port.

### 13.1 Transmit port

The "Transmit Port" line can be used to select the port which is used to send the multicast group.

A value ≥ 1024 should be set for this in order to avoid conflict with services (Port 21: FTP, Port 80:

http, Port 110: POP3 etc.).

## 13.2 Destination IP

The "Destination IP:Port" line is used to assign an IP address and a UDP port to the ASI transport

stream converted according to IP. Usually, a multicast address is input here, since this allows the data stream to be received by several IP receivers. By contrast, a unicast address can be received only by one IP receiver.

Multicast addresses are in the IP address space 224.0.0.0 to 239.255.255.255, the range 224.0.0.0 to 224.0.0.255 being reserved for administrative purposes.

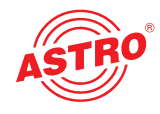

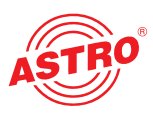

#### **IP TX1 Channel Settings**

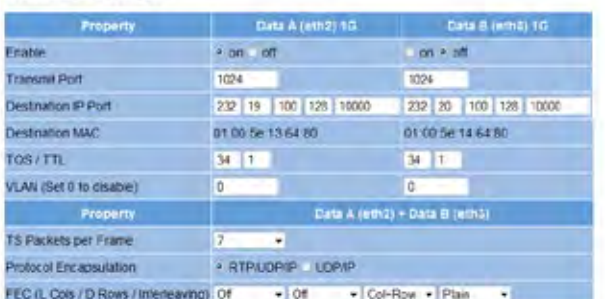

Enter the IP address and UDP port that the traffic is to be sent to For an IP multicast use an address in the range 225 0.00 to 209 255 255 255. The TOS and TTL entries are the values used for

Submit Reset

Note: Settings will become effective immediately but will be lost after reboot unless you press Save on Main page

Figure 11: Configuring the transmission port (IP TX1 to IP TX16 Channel Settings)

## 13.3 Destination MAC

The "Destination MAC" is obtained automatically from the input "Destination IP:Port" and is displayed here as additional information.

## 13.4 Type of Service / Time to live

The "TOS/TTL" line provides the option of inputting the "Type Of Service" and the "Time To Live". Should the various services not be distinguished in the given network, it is not necessary to alter the settings ex factory. The TTL indicates the permitted number of hops via a router and should be defined such that the data packets cannot leave the network.

### 13.5 VLAN Tags

If the U 262 Gateway is intended to cover various VLANs, it is possible for the data packets to be assigned different VLAN tags. This ensures that data packets are routed only to the desired VLANs, or each VLAN receives only the data packets which are intended for it.

### 13.6 TS packets per frame / RTP / FEC

The format of the IP data stream can be determined in the bottom part of the table shown in figure 12. The number of transport stream packets per Ethernet frame can be stipulated between 1 and 7. In networks in which secure data transmission is ensured (e.g. proprietary backbone), the number of packets can be set to 7, since the loss of an Ethernet frame is improbable. In networks with nonsecure data transmission, a small value needs to be chosen in order to minimize the loss of useful data in the event of an Ethernet frame being lost.

The "Protocol Encapsulation" line can be used to append an additional RTP header (Real Time Transport Protocol) to the connectionless UDP/IP Ethernet frame. This header allows the individual transmitted Ethernet frames to be numbered in order to detect Ethernet frames which have been lost or have arrived in the wrong order on a receiver. Error correction is not included by the RTP header.

The U 262 Gateway is equipped with an optionally engageable FEC. This FEC forms checksums from a matrix and transmits these checksums to the UDP ports + 2 and + 4 in the same multicast group. When the data are recovered, these checksums are aligned and errors can be corrected. Two different modes of FEC are possible: one-dimensional FEC, in which sums are formed only over the columns, and two-dimensional FEC, in which the sums are formed over columns and rows.

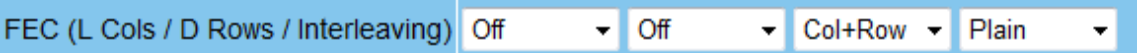

#### Figure 12: Configuring the FEC

The first drop-down selection field is used to stipulate the number of columns in the checking matrix. There are 1 to 20 columns or the selection "Off" available here. The second drop-down selection field is used to stipulate the number of rows in the checking matrix. There are 4 to 20 rows or the selection "Off" available here. The third selection field is used to select one-dimensional or two-dimensional FEC (Col+Row = two-dimensional/Col only = one-dimensional over columns).

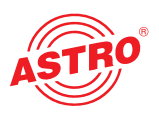

The mode of the FEC can be selected to be "Plain", "Annex A" or "Annex B" in line with ProMpeg COP3 (SMPTE 2022-1). Please note that plain FEC results in a burst behavior for the data rate, and hence Annex A and Annex B are preferable. It should be noted that the product of the number of columns (L) and the number of rows (D) is  $\leq$  100 (L x D  $\leq$  100).

## 14 IP setting for reception ports

Clicking on the "IP RX1-1 - IP RX16" submenu takes you to the IP settings for the desired reception port.

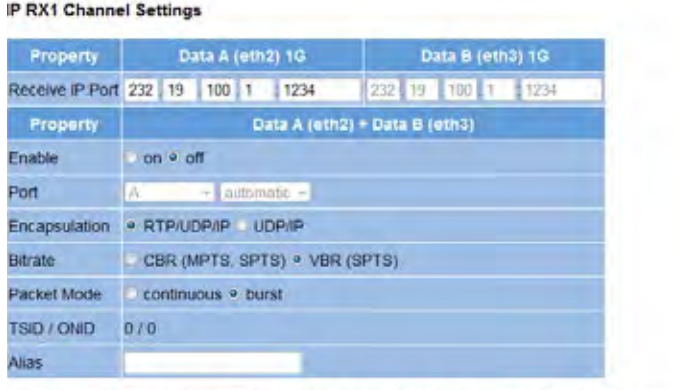

Enter the IP address and UDP port that will be matched for this channel. For an IP multicast, use an address in the range 225.0.0.0 to 239.255.255.255.

Submit Reset

Note: Settings will become effective immediately but will be lost after reboot unless you press Save on Main page.

Figure 13: Setting details for the reception port

The "Receive IP:Port" line is used to input the IP address and the UDP port at which the U 262 Gateway needs to receive the data stream.

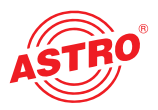

The "Encapsulation" is selected according to the stipulation of how the input data stream has been encapsulated by the transmission equipment. In RTP mode, every data packet must be provided with an RTP header. This header contains numbering for the individual transmitted Ethernet frames in order to detect and possibly re-sought Ethernet frames which have been lost or have arrived in the wrong order on the receiver. Error correction is not included in the RTP header (RTP: can only receive RTP frames / UDP can receive both but cannot use the RTP header).

A data stream can arrive with a CBR (Constant Bit Ratio) in the U 262 Gateway, or with a VBR (Variable Bit Ratio). In any case, CBR is used for MPTSs (Multiple Program Transport Stream) but also for SPTSs (Single Program Transport Stream). However, SPTSs can also be sent with a VBR.

Under "Packet Mode", it is possible to select between "continuous" or "burst" for configuring the respective ASI output connected downstream of the IP RX.

The TSIDs and ONIDs are displayed for information purposes in line with the selected transport stream and, to provide a better overview of the transport streams, it is possible for an alias to be input. If no alias is input, the name of the first service of the transport stream is entered automatically.

# 15 Configuring the output multiplexer

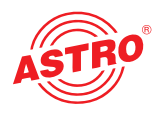

Clicking on the "Output Mux" submenu takes you to the output multiplexer settings

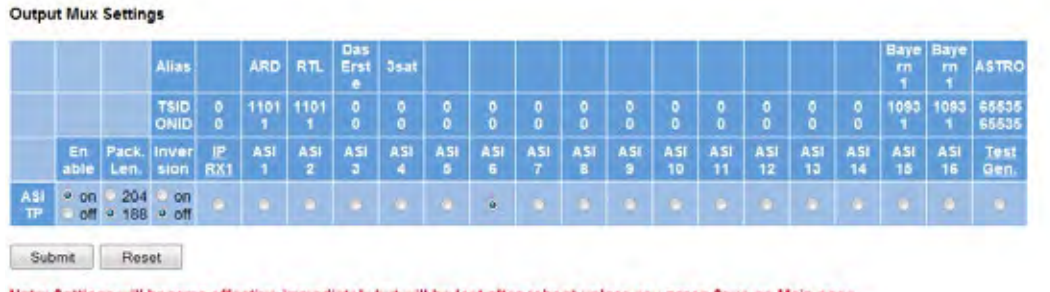

Note: Settings will become effective immediately but will be lost after reboot unless you press Save on Main page.

Figure 14: Example view of the output multiplexer

The received IP RX is supplied via the BNC socket on the front and can be inverted prior to conversion to ASI (inversion on / off). In addition the packet length can be determined to 188 or 204. There is also the possibility to bypass one of the 16 ASI streams from the backplane to the BNC socket on the front panel as well as the internal test generator signal (see chapter 6)

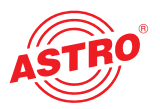

# 16 User Administration

Clicking on the "User" submenu takes you to User administration. When delivered, the U 262 Gateway can be configured using three different items of access data.

Username: admin, password: astro Username: user, password: astro Username: bc4, password: astro

#### **User Administration**

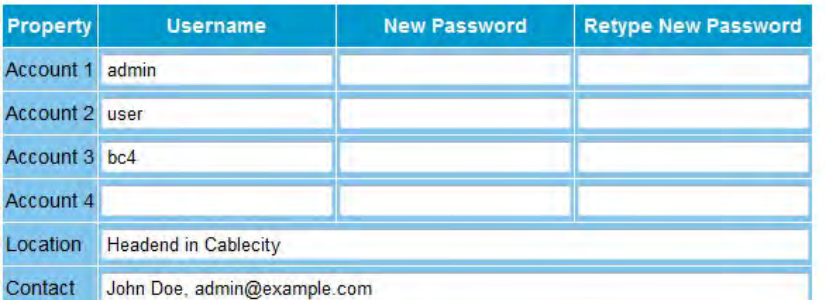

Leave input box empty to keep settings. To disable account 2, 3 or 4 set an empty username. Please use no passwords shorter than five characters

Note: There ist no hidden password. Do not forget your password or you will be locked out.

Submit Reset

Note: Settings will become effective immediately but will be lost after reboot unless you press Save on Main page.

Figure 15: View of User Administration upon delivery

#### NOTE:

ASTRO does not have a master password! Should you forget your password, you will no longer be able to log in and the device will need to be sent in.

No service levels are distinguished for the different users. Each user has the same rights. To remove user accounts 2 to 4, it is merely necessary to input a blank username and click on the "Submit" button. New passwords which are input must not be shorter than 5 characters.

#### NOTE:

All settings made need to be transferred to the Gateway and activated using the "Submit" button. To save the data, make sure that you click on the "Save" button in the "Main" submenu, otherwise the settings which have been changed will be lost following a reboot.

The data which have been input under ..Location and ..Contact are displayed in the topframe. This makes it possible to avoid confusing appliances and locations when configuring remotely.

## 17 Transport Stream Analysis

By purchasing a license, the U 262 can be equipped with a transport stream analyzer. This analyzer shows the structure of the MPEG2 TS from the tables to the individual PID and its service. Clicking on the "TS Analyzer" submenu takes you to selection of the transport stream to be analyzed. When a TS is selected and the "Submit" button hit, the following example window opens:

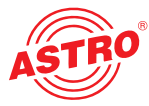

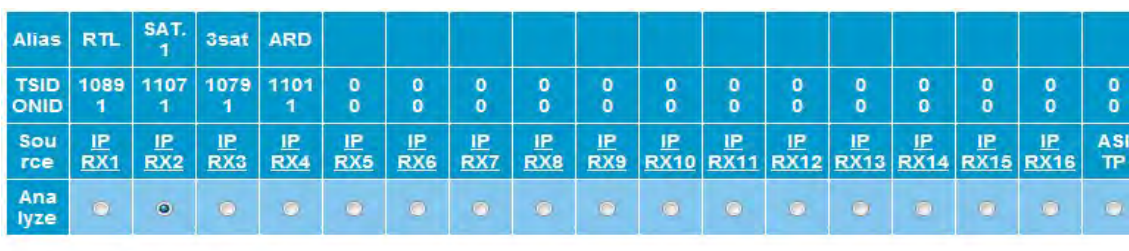

Submit Reset

#### **Analyzing SI Tables...**

E PAT (PID:0), TSID:1107, version:11, valid:current, SDT actual (PID:17), TSID:1107, ONID:1, version:1, valid:current **Q SID:0, NID PID:16** □ SID:17500, PMT PID:96 E PMT (PID:96), SID:17500, PCR\_PID:255, version:25, valid:current SDT Status:running, Free, EIT\_present\_following, EIT\_schedule □ Service, name: SAT.1, provider: ProSiebenSat.1, type: Digital television ELSID:17501 PMT PID:07 E PMT (PID:97), SID:17501, PCR PID:511, version:23, valid:current **EISDT Status:running, Free, EIT present following, EIT schedule** □ Service, name: ProSieben, provider: ProSieben Sat.1, type: Digital television ELSID:17502 PMT PID:98 E PMT (PID:98), SID:17502, PCR\_PID:767, version:6, valid:current E SDT Status:running, Free, EIT present following, EIT schedule O Service, name: kabel eins, provider: ProSiebenSat.1, type: Digital television □ SID:17503, PMT PID:99 E PMT (PID:99), SID:17503, PCR\_PID:1023, version:18, valid:current SDT Status:running, Free, EIT present following, EIT schedule □ Service, name:N24, provider:ProSiebenSat.1, type:Digital television □ SID:17504, PMT PID:100 E PMT (PID:100), SID:17504, PCR\_PID:1279, version:18, valid:current SDT Status:running, Free, EIT present following, EIT schedule □ Service, name: 9Live, provider: ProSieben Sat.1, type: Digital television □ SID:17505, PMT PID:101 E PMT (PID:101), SID:17505, PCR\_PID:1535, version:28, valid:current E SDT Status:running, Crypt, EIT present following, EIT schedule O Service, name: Sat.1 Comedy, provider: ProSieben Sat.1, type: Digital television □ CA identifier, Betacrypt (0x1702), Nagravision (0x1801), Nagravision (0x1830) □ SID:17506, PMT\_PID:102 E PMT (PID:102), SID:17506, PCR\_PID:1791, version:18, valid:current SDT Status:running, Crypt, EIT\_present\_following, EIT\_schedule □ Service, name:kabel eins classics, provider:ProSiebenSat.1, type:Digital television CA\_identifier, Betacrypt (0x1702), Nagravision (0x1801), Nagravision (0x1830) □ SID:17507, PMT\_PID:103 E PMT (PID:103), SID:17507, PCR\_PID:255, version:0, valid:current SDT Status:running, Free, EIT\_present\_following, EIT\_schedule □ Service, name: SAT.1 Bayern, provider: ProSiebenSat.1, type: Digital television El CAT (PID:1), version:10, valid:current C TSDT (PID:2) missing E NIT actual (PID:16), NID:1, version:6, valid:current E NIT other (PID:16), NID:3, version:7, valid:current SDT other (PID:17) missing BAT (PID:17) missing ORST (PID:19) missing C TDT (PID:20), UTC: Tue Jan 27 15:21:18 2009

El TOT (PID:20), UTC: Tue Jan 27 15:21:18 2009 **OLocal time offset** 

DEU, zone: 0, now: +01:00, next: +02:00 at Sun Mar 29 01:00:00 2009

...done!

Figure 16: Analyzing the selected transport stream

Wait until the ....done!" message appears. Clicking on the ...+" or ..-" symbols displays or hides the details. Through selection of the "ASI TP" as the TS to be analyzed, the TS analyzer also provides the option of analyzing externally applied ASI signals.

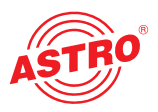

# 18 Licensing

Clicking on the "License" submenu takes you to licensing. The features of the U 262 can be upgraded from the factory-delivered state (1 IP TX & 1 IP RX) through to the full complement of equipment (16 IP TX, 1 IP RX and TS analyzer) by purchasing software licenses.

#### Licensing

This device has the HWID 00:17:72:00:02:0c and you have already licensed: 1 IP TX 4 IP RX **TS Analyzer** 

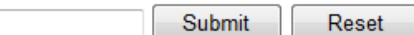

Figure 17: Input mask for software licenses

A prerequisite for ordering further licenses is provision of the Mac address of the device. The Mac address can be found either on the sticker on the back of the device (see illustrations on page 3) or in the Web browser interface. In this respect, the lowest Mac address is the important one. When the Mac address has been provided, ASTRO will generate the license keys and supply them by E-mail or on CD.

The format of the license keys is a text document (e.g. Lic001772000222.txt). The key or keys can be inserted into the input mask using "Copy/Paste", and clicking on the "Submit" button transfers the license to the U 262 Gateway. If the license is valid, this is confirmed by a message. An invalid license is indicated by an error message.

## 19 Update

## 19.1 Update using (T)FTP Server

Clicking on the "Update" submenu takes you to the settings for the U 262 software update. The "(T)FTP Server address" line is used to input the (T)FTP server address at which the current software for the U 262 Gateway is stored.

The "Protocol" line provides the option of selecting "FTP" (File Transfer Protocol) or "TFTP" (Trivial File Transfer Protocol). If the "TFTP" option is chosen, it is not necessary to input the username and the password.

"Path" is used to input the path on which the U 262 software update was stored. It is necessary to ensure that the software is stored in the indicated path (preceded and followed by  $\mathcal{N}$ ), otherwise the update will not take place. Furthermore, it must be ensured that any firewall installed permits the (T)FTP communication. In the "Update" submenu, it is also possible to store the configuration of the U 262 Gateway on an FTP server, or else to load a configuration into the U 262 Gateway. Loading a configuration into the U 262 Gateway does not affect the settings of the IP interfaces.

.

#### **Software Update**

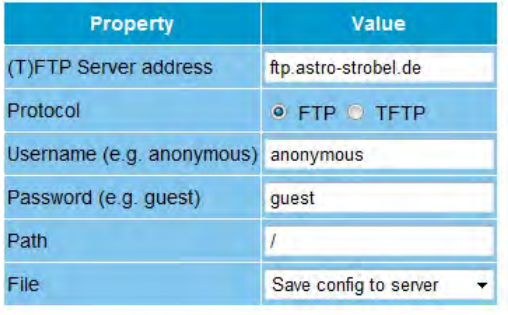

For a quick start you may want to use the Tftpd32 server. Please adjust your firewall to allow (T)FTP traffic.<br>Username and password are only used for FTP.<br>Please consider that the given path must exist on the server befor

Note: Load config excludes IP Interface Settings.

Submit Reset

Note: Settings will become effective immediately but will be lost after reboot unless you press Save on Main page.

Figure 18: Input mask for the U 262 software update

## 19.2 Update using the example of a TFTP Server for Windows

Should there be no firm (T)FTP server set up for updating the U 262 Gateway, it is also possible to transfer locally stored update files to the Gateway. For this, it is recommended that a TFTP program be used. The procedure is explained below using the program "Tftpd32".

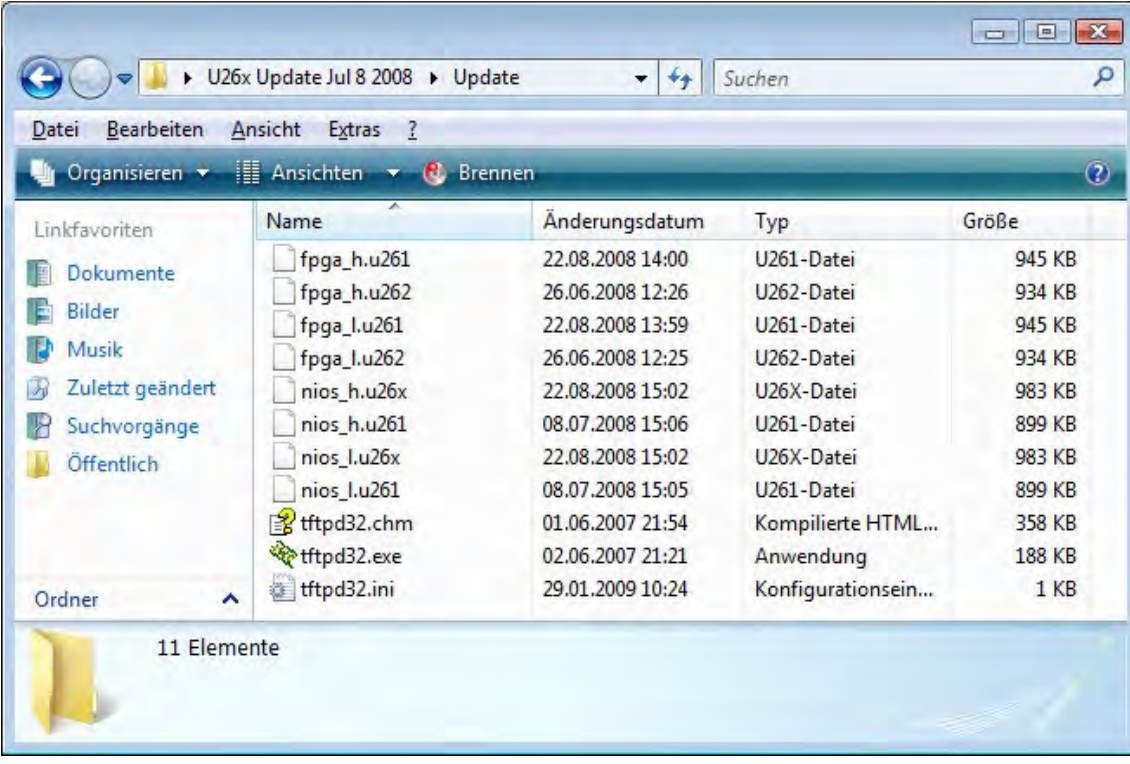

Figure 19: Example view of the U 26x Update folder with update files and the "tftpd32" TFTP program

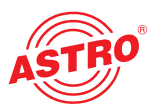

The "tftpd32" program is started directly from the folder with the U 262 update files. In the window that opens, click on the "Settings" button first and make the settings as shown in Figure 21:

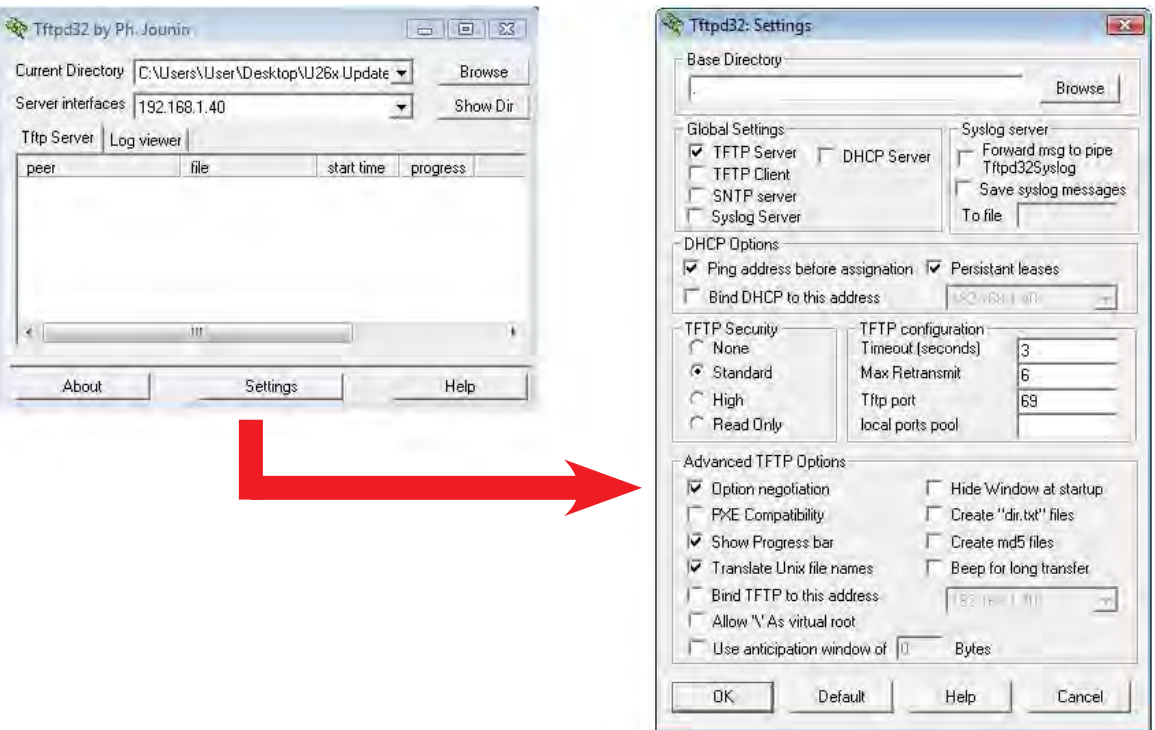

Figure 20: Settings for the tftpd32 TFTP program

To start the update, the server address which is input into the "(T)FTP Server address" line now needs to be the IP address of the local computer (Figure 19), and the protocol needs to be set to TFTP. It is therefore also no longer necessary to input a username and a password. In the "File" line, select the "Update" option, and start the update by clicking on the "Submit" button.

### NOTE:

A reboot or network failure during an update procedure can result in the U 262 Gateway software crashing fatally. The device would then need to be sent to the ASTRO factory for repair.

## 20 Log Book

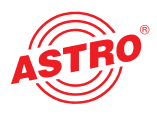

Clicking on the "System Log" submenu takes you to the U 262 Gateway's log book. This documents all processes which are relevant to operation.

### **System Log**

Refresh Check box to clear log on refresh  $\square$ 

System log in CSV format: log.csv (Use right click and "save as" to save locally.)

System configuration in XML format: status.xml (Use right click and "save as" to save locally.)

#### number, time, uptime, user, source, message

1, Thu Jan 01 00:00:53 1970 UTC, 0d 00h 00m 53s, admin, 192.168.1.99, Login 2, Thu Jan 01 00:00:20 1970 UTC, 0d 00h 00m 21s, boot, local, ASTRO TS over IP Gateway U261 3, Thu Jan 01 00:00:01 1970 UTC, 0d 00h 00m 01s, boot, local, SW: Jan 21 2009 FW: 1.5 HW: 2 4, Thu Jan 01 00:02:34 1970 UTC, 0d 00h 02m 34s, system, local, Switching to Data B (eth3) 5, Thu Jan 01 00:02:31 1970 UTC, 0d 00h 02m 32s, system, local, Switching to Data A (eth2) 6, Thu Jan 01 00:02:29 1970 UTC, 0d 00h 02m 30s, system, local, Switching to Data B (eth3) 7, Thu Jan 01 00:02:27 1970 UTC, 0d 00h 02m 28s, system, local, Switching to Data A (eth2) 8, Thu Jan 01 00:02:25 1970 UTC, 0d 00h 02m 26s, system, local, Switching to Data B (eth3) 9, Thu Jan 01 00:02:23 1970 UTC, 0d 00h 02m 23s, system, local, Switching to Data A (eth2) 10, Thu Jan 01 00:02:21 1970 UTC, 0d 00h 02m 21s, system, local, Switching to Data B (eth3) 11, Thu Jan 01 00:02:19 1970 UTC, 0d 00h 02m 19s, system, local, Switching to Data A (eth2) 12, Thu Jan 01 00:02:17 1970 UTC, 0d 00h 02m 17s, system, local, Switching to Data B (eth3) 13, Thu Jan 01 00:02:15 1970 UTC, 0d 00h 02m 15s, system, local, Switching to Data A (eth2) 14, Thu Jan 01 00:02:12 1970 UTC, 0d 00h 02m 13s, system, local, Switching to Data B (eth3) 15, Thu Jan 01 00:02:10 1970 UTC, 0d 00h 02m 11s, system, local, Switching to Data A (eth2) 16, Thu Jan 01 00:02:08 1970 UTC, 0d 00h 02m 09s, system, local, Switching to Data B (eth3) 17, Thu Jan 01 00:02:06 1970 UTC, 0d 00h 02m 06s, system, local, Switching to Data A (eth2) 18, Thu Jan 01 00:02:04 1970 UTC, 0d 00h 02m 04s, system, local, Switching to Data B (eth3) 19, Thu Jan 01 00:02:02 1970 UTC, 0d 00h 02m 02s, system, local, Switching to Data A (eth2) 20, Thu Jan 01 00:02:00 1970 UTC, 0d 00h 02m 00s, system, local, Switching to Data B (eth3) 21, Thu Jan 01 00:01:58 1970 UTC, 0d 00h 01m 58s, system, local, Switching to Data A (eth2) 22, Thu Jan 01 00:01:55 1970 UTC, 0d 00h 01m 56s, system, local, Switching to Data B (eth3) 23, Thu Jan 01 00:01:53 1970 UTC, 0d 00h 01m 54s, system, local, Switching to Data A (eth2)

Figure 21: Example view of the U 262 log book

The processes are sorted according to the time of occurrence. The logfile is erased by checking "Check box to clear log on refresh" and then clicking on the "Refresh" button. The first entry in the log book will then be the erase process with an indication of the time and the user account, and also the IP address of the user.

#### NOTE:

Download the system settings using the "status.xml" link; store the configuration as a table using the "log.csv" link.

### **System Log**

Refresh Check box to clear log on refresh

System log in CSV format: log.csv (Use right click and "save as" to save locally.)

System configuration in XML format: status.xml (Use right click and "save as" to save locally.)

number, time, uptime, user, source, message 1, Thu Jan 01 00:07:33 1970 UTC, 0d 00h 07m 33s, admin, 192.168.1.99, Log file cleared

Figure 22: View of the log book following erasure

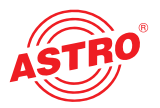

# 21 Statistics

Clicking on the "Statistics" submenu takes you to the statistics relating to the data transfer of the U 262 Gateway. This displays all statistics which are relevant to operation and which can be used for analysis.

#### **Ethernet bandwidth**

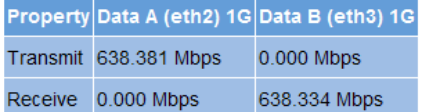

#### **Ethernet frames**

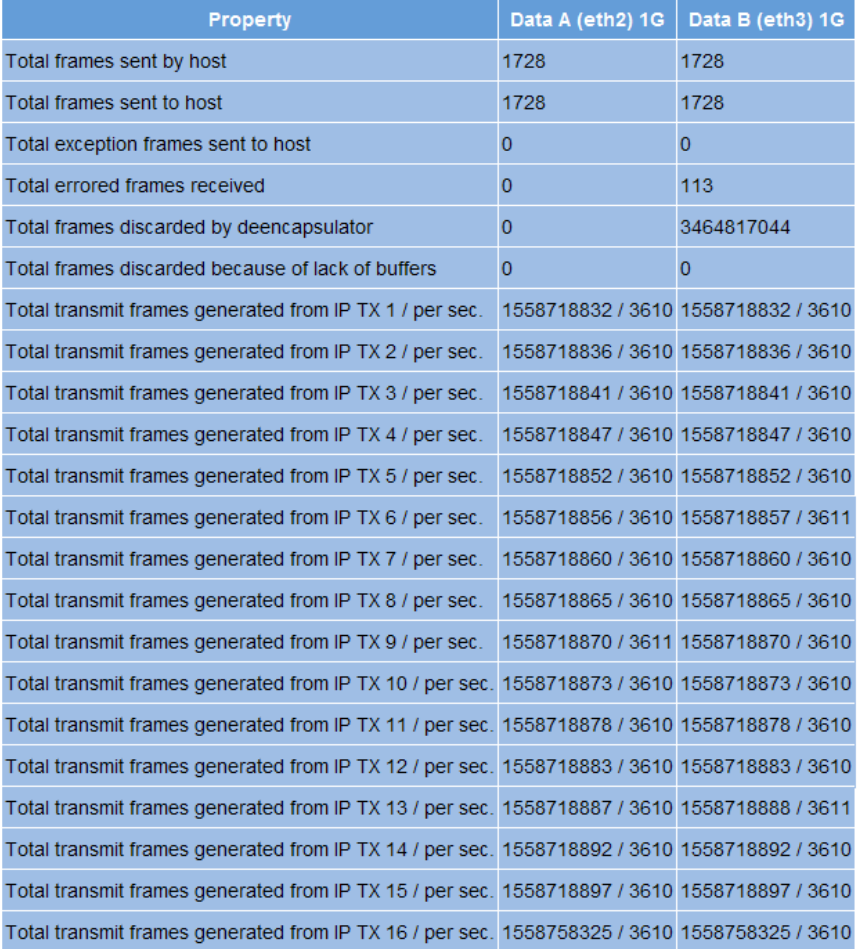

#### **Ethernet TX**

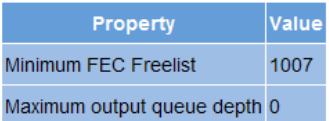

#### **Ethernet RX**

Channel Encap TS Rate Buffer depth FEC Valid Missing Fixed Duplicate Reordered Out of range

ASTRO Strobel Kommunikationssysteme GmbH

Figure 23: Statistics for U 262 data transfer

# 22 Network properties

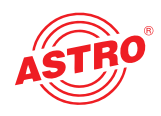

The network properties can be displayed by clicking on the "Network" submenu. The displayed characteristics are purely informative and serve to describe the network.

#### **Logical Interfaces**

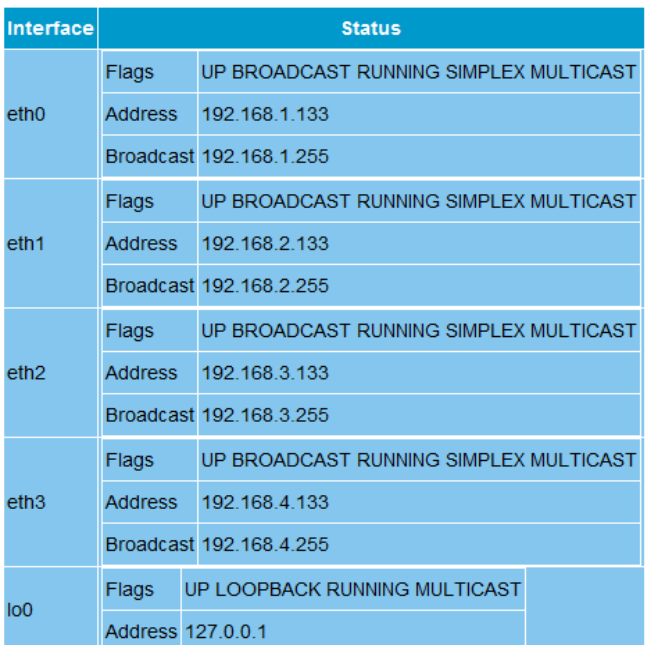

#### **Protocols**

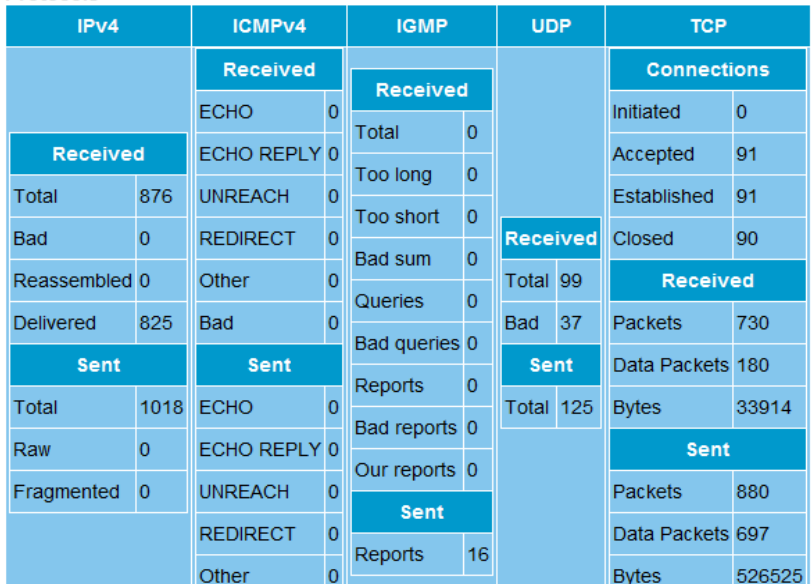

Mhufe

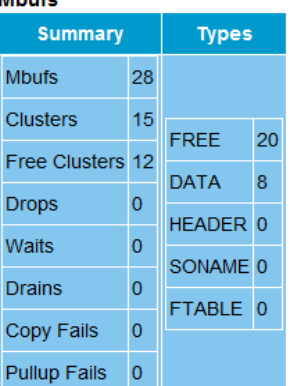

Figure 24: Example view of the network properties in the "Network" submenu

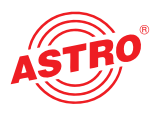

# 23 Logout

Clicking on the "Logout" submenu (only available when you are logged in) allows you to log out from the U 262 Gateway.

### **User Logout**

Are you sure?

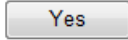

Figure 25: Logging out from the U 262 Gateway

If you confirm the question using the "Yes" button, you are logged out. It is not possible to make any further settings without logging in again, but it is possible to view the U 262 Gateway's settings. The setting items are inactive, however.

# 24 Technical Data

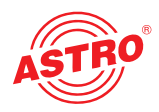

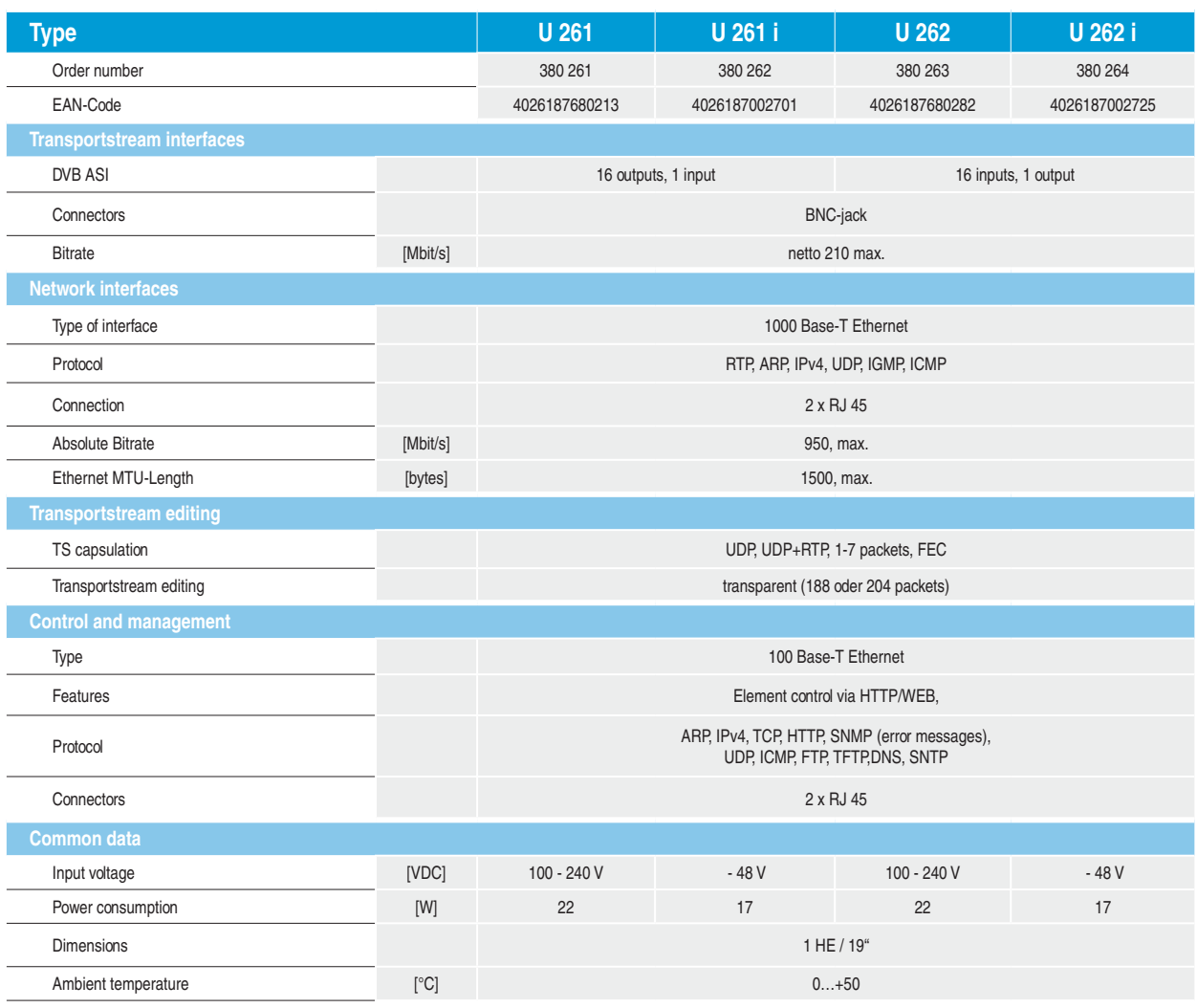

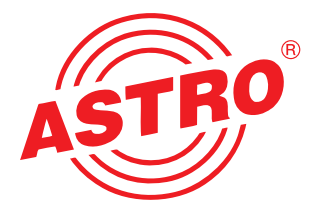

## ASTRO Strobel Kommunikationssysteme GmbH

Olefant 1–3, D-51427 Bergisch Gladbach (Bensberg) Tel.: 0 22 04/4 05-0, Fax: 0 22 04/4 05-10 eMail: kontakt@astro-kom.de, www.astro-kom.de